# MEDLINEデータベースと検索用CD-ROM

### MEDLINE CD-ROM [DIALOG]

### 1.はじめに

Dialog OnDisc シリーズは、The Dialog Corporation plc が作成するCD-ROMデータ ベースです。オンラインデータベースDialogで 提供されているMEDLINE, ERIC, Ei Compendex, DOE Energy Science and Technology などの 著名な学術情報データベースや、Kirk-Othmer Encyclopedia, ASM Handbook seriesなどのレ ファレンス、約80タイトルをCD-ROM化し提供 しています。

### 2. Dialog OnDisc MEDLINE

Dialog社では4種類のCD-ROM版 MEDLINEデ ータベースを提供しています。スタンドアロ ンでシングルCD-ROMドライブでも利用可能な MEDLINE(更新頻度:年10~12回)。クロスディ スク検索が可能なMEDLINE Site-Enhanced(更 新頻度:年10~12回)では、複数の CD-ROMに 渡る数年間分のデータを一括して検索出来る よう設計されています。特にネットワークの ようなマルチユーザー環境下での利用に適し ています。MEDLINE Firstは、 最新3年間分 のデータを収録し, 3ヶ月ごとにアップデー トします。<u>MEDLINE Clinical Collection</u>(更 新頻度: 3ヶ月ごと)は、MEDLINE データ ベースから臨床医学に関する情報を抽出した サブセットで、Abridged Index Medicus, The Brandon-HillList (A Library for Internists List)に採択されている雑誌約150タイトル

えんどう えつこ:丸善(料学術情報ナビゲーション事業部 かじた じろう:(株KMKデジテックス

#### 遠藤 悦子 梶田 次朗

からデータを収録しています。

- 3. 特徴
- (1)利用環境

検索ソフトはMS-DOS、Windows、Macintosh 版の3種類が用意されています。スタンドア ロンでの利用はもちろんのこと、CD-ROMサー バシステムによるネットワーク利用やイント ラネットでの利用 (Dialog@Site) も可能で す。また、CD-ROMで提供されているデータ ベースを、パソコンのハードディスクにコ ピーして利用することも許可されています。 この場合は、CD-ROMにアクセスするよりも早 いレスポンスが期待できます。なお、Dialog OnDisc MEDLINEは、ネットワークでご利用に なる場合でも追加料金は不要です。スタンド アロン料金で、利用台数に制限なくご利用に なれます。

(2) ユーザインターフェース

Dialog検索コマンドを利用できる「コマン ド検索」と、データベース検索に不慣れな方 でも簡単に検索できる「メニュー検索」のふ たつの検索方法があります。メニュー検索で は、検索項目ごとに、キーワードのインデッ クスが用意されています。フリーキーワード, Subject Headings, MeSH Tree Number, タイ トルワード、著者名、所属機関名、雑誌名, 刊行年,また絞り込み項目としてAge Groups, 言語 , 文献の種類 , ISSN , NLM Accession Number, CAS登録番号などについても各々の

インデックスがあります。適切なキーワード をそれぞれのインデックスリストから利用す ることができます。(図1)「コマンド検索」 と「メニュー検索」を同時に進行させること も可能です。また、最新情報を入手できるよ うCD-ROM検索で得られた検索式は、Dialogオ ンラインシステム上で再利用することができ ます。(別途パスワードが必要です。有料) これにより次回のアップデートディスクの到 着までのタイムラグを補うことができます。

(3) Dialog@Site

昨年末にリリースされたDialog@Siteはイ ントラネット上でWebブラウザからDialog On Disc CD-ROMデータベース を検索・利用でき るソフトウェアです。Dialog社のホームペー ジから無料でダウンロードでき、 WindowsNT サーバにインストールします。データベース はサーバにコピーして利用します (CD-ROMか らの読み出しも可能)。イントラネットサー バにアクセス可能なクライアント (Windows, Macintosh, UNIX) から、ブラウザ経由で データベースにアクセスできます。イントラ ネットの環境があれば、簡単に MEDLINEデー タベースを共有することが可能となりました。 (図2)

4. MeSHと関連付けた利用法·検索手法

DIALOG OnDisc MEDLINE では、以下の 6 通 りの方法で検索用語を決定して検索すること が可能です。

 $(1)$  Selecting Word(s) From a List

検索用語を入力していくと、入力した用語 近辺のインデックスが表示されます。イン デックスされている用語は、タイトル、抄録, Subject Headings, Tag,  $74777777$ イアなどです。Subject Headings用語の場合、 その関連語を表示することが可能です。表示 されたインデックス用語を簡単に検索用語と して選択することが可能です。(図3)

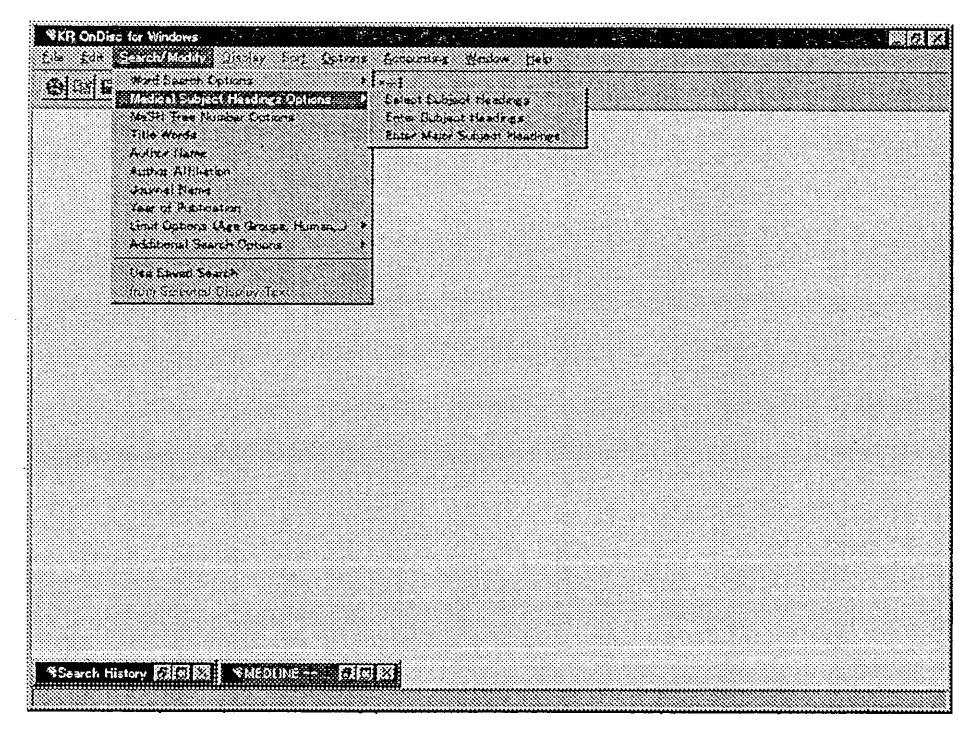

### 図1. インデックスリストの選択画面

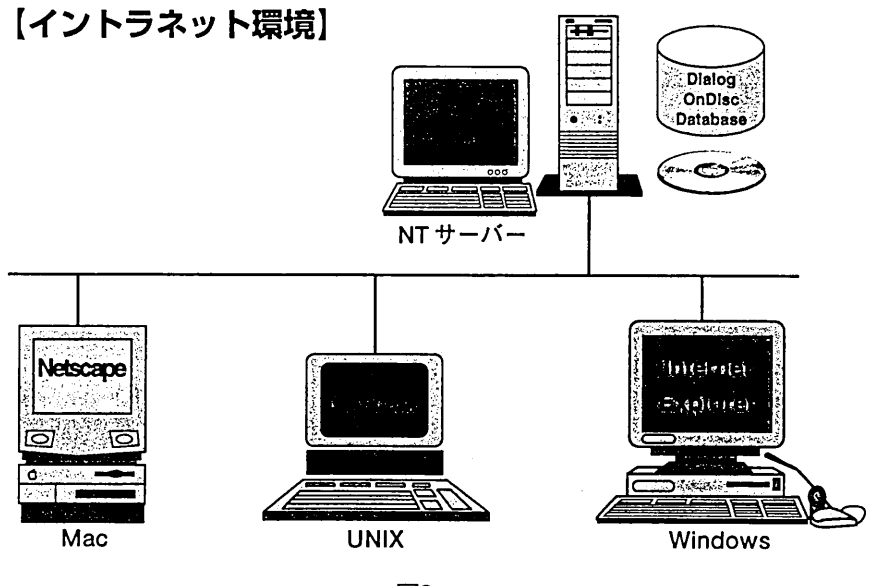

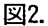

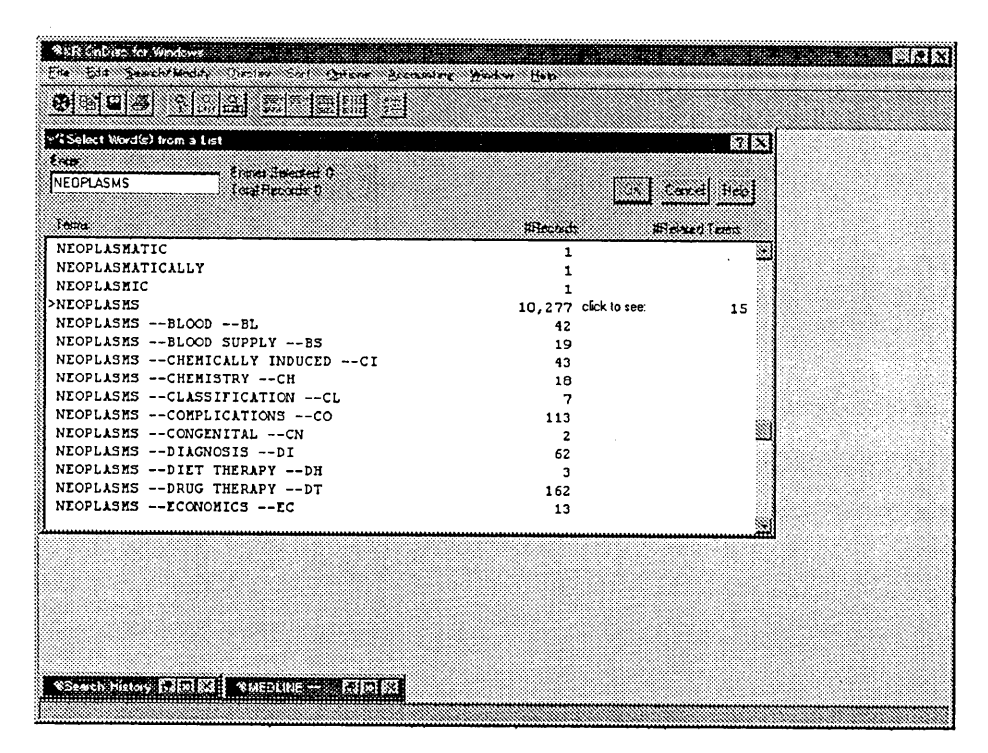

図3. Select Word(s) from a List

(2) Entering Word(s) to Search 用語を直接入力して検索する方法です。検 索してくるフィールドは、タイトル, 抄録, Subject Headings, Tag,  $74777777$ イアなどです。ワイルドカードの?を利用し て語尾変化する用語を一括して検索すること が可能です。 例: NEOPLAS?

また複合語を検索するときに、用語間の近接 性を調整する近接演算子も数種類用意されて います。

- 例: INSULIN DEPENDEN? (入力順に隣接)
	- NECK...SURGERY? (入力順で間には 3 単 語以内)
	- NECK\_SURGERY? (順番に関係なく同一セ ンテンス) NECK\*SURGERY? (順番に関係なく同一フ
	- ィールド)

(3) Selecting Subject Headings

Subject Headingsを入力していくと、入力 した用語近辺のSubject Headingsが表示され ます。表示されたSubject Headingsを検索用 語として選択することが可能です。また表示 されたSubject Headingsの関連語を表示させ ることもできます。関連語には下位語も表示 されますので、下位語まで含めた用語の選択 も簡単に実行できます。

### (4) Entering Subject Headings

Subject Headingsを直接入力して検索する 方法です。トランケーション、近接演算子の 利用も可能です。

(5) Entering Major Subject Headings

Major Subject Headingsを直接入力して検 索する方法です。トランケーション,近接演 算子の利用も可能です。下位語を自動的に拾 い上げる機能, Explode (!) も利用可能です。 例: DIABETES MELLITUS!

## (6) MeSH Tree Number Options

MeSH Tree Numberを入力していくと、入力 した近辺の Tree Numberと対応する Medical Subject Headingsが表示されます。階層関係 で表示されますので必要なものをまとめて検 索することが可能です。

参考URL:The Dialog Corporation plc (htt  $p$ ://www.dialog.com)

Dialog@Site (http://phoenix.dialog.com/p roducts/atsite/)